## **Anleitung Microsoft Teams**

## **So funktioniert die Anmeldung bei Microsoft Teams im Browser:**

1. Startet euren Browser (z.B. Firefox, Microsoft Edge, Google Chrome, Safari…) und gebt in die Adressleiste die Adress[e https://teams.microsoft.com/](https://teams.microsoft.com/) ein.

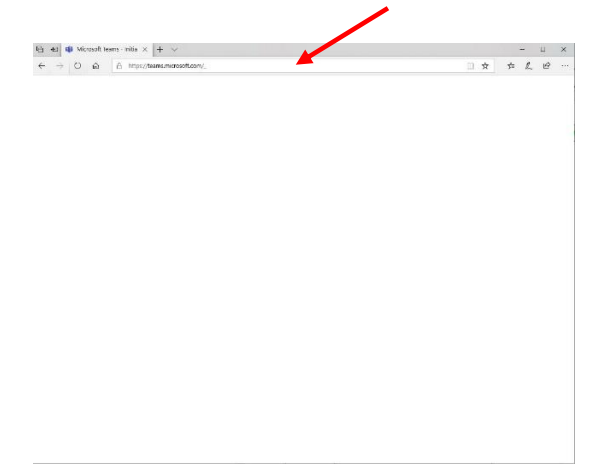

2. Daraufhin erscheint der **Login-Bildschirm**.

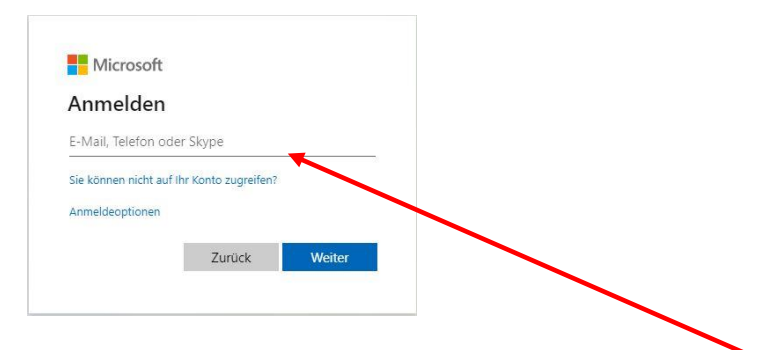

Nun gebt ihr eure Anmeldedaten ein (Anmeldename: [nachname.vorname@rsbesigheim.de\)](mailto:nachname.vorname@rsbesigheim.de). Dies sind die gleichen Nutzernamen, mit der ihr euch auch im Medienbildungsunterricht in der Schule am PC anmeldet, mit **@rsbesigheim.de** dahinter (das @-Zeichen findet ihr auf der Tastatur, wenn ihr die alt-Taste und gleichzeitig die Q-Taste drückt)! Dann auf Weiter klicken. z.B.[: mueller.michael@rsbesigheim.de](mailto:mueller.michael@rsbesigheim.de) (Umlaute immer mit ae, oe, ue schreiben!)

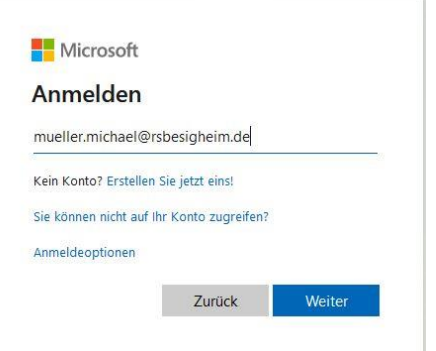

3. Anschließend gebt ihr euer **Passwort** für dieses Konto ein (das gleiche, wie in der Schule!).

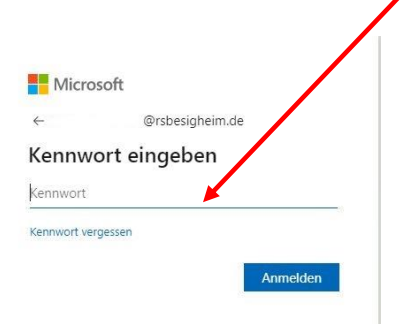

- 4. Nun wird überprüft, ob eure Login-Daten für Microsoft Teams stimmen und wenn alles geklappt habt, befindet ihr euch daraufhin in der Übersicht eures Kontos.
- 5. Unter dem Menüpunkt **Kalender** (links oder unten auf dem Bildschirm) findet ihr die geplante Stunde (dafür muss man eventuell zum richtigen Tag und zur richtigen Uhrzeit scrollen oder wechseln).

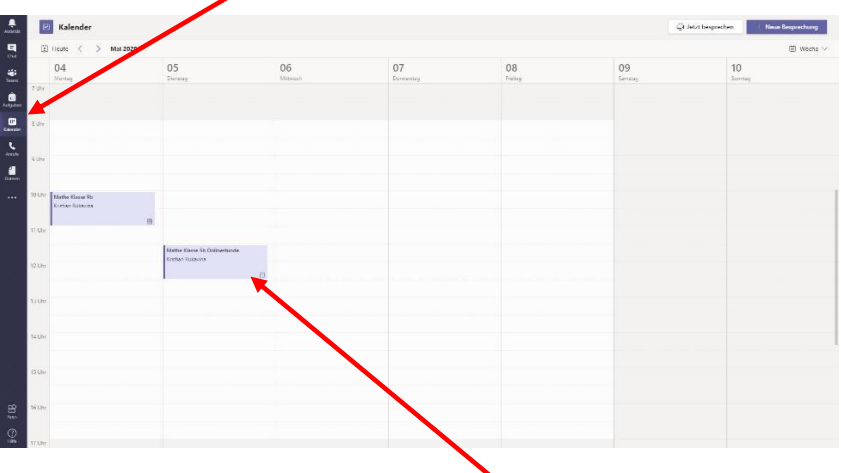

6. Als nächstes klickt man mit der Maus auf den eingetragenen Termin (z.B. Mathe Klasse 5b Onlinestunde)

Alternativ (ohne Kalender) kann man unter dem Punkt Teams" auf das entsprechende Team klicken (z.B. Mathe Klasse 5b). Danach unter dem jeweiligen Unterpunkt (z.B. Allgemein) auf den passenden Termin (eventuell muss man scrollen).

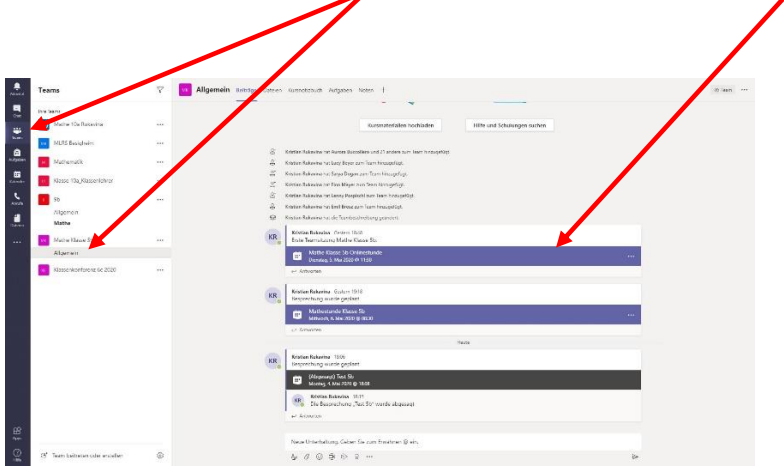

7. Danach klickt man auf Teilnehmen! -

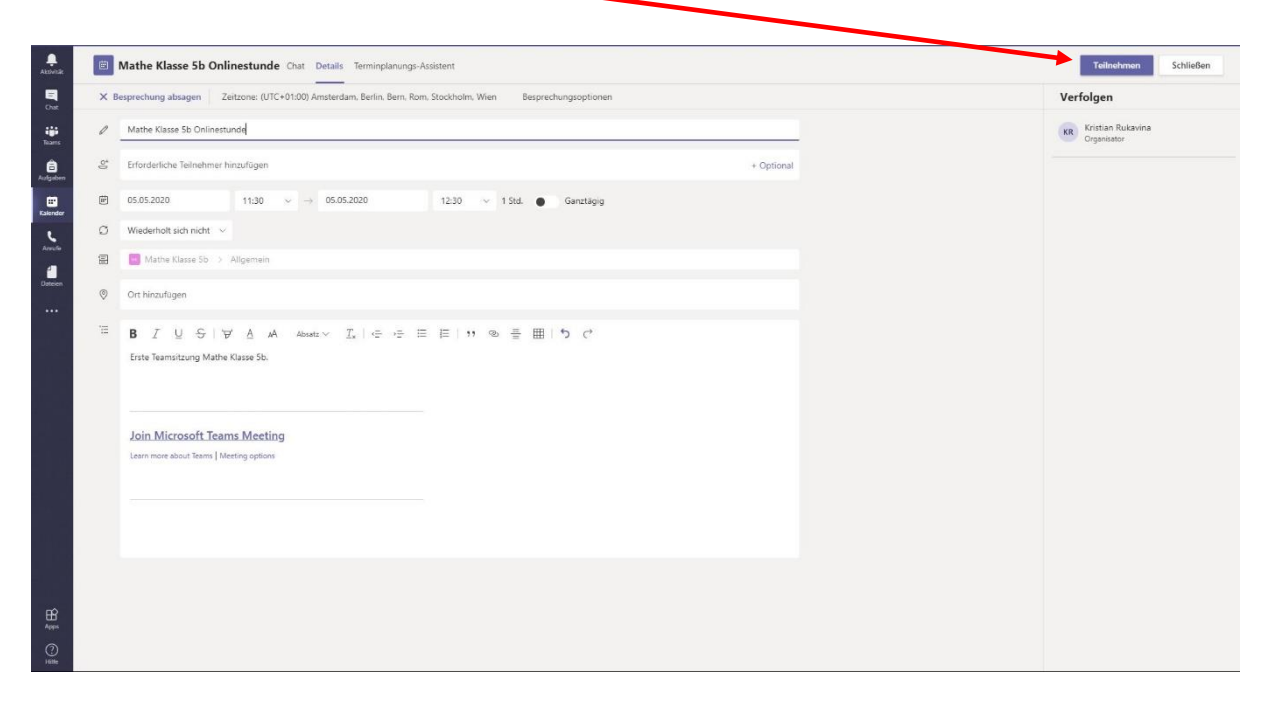

8. Jetzt klickt man noch auf die Schieber bei der Kamera und dem Mikrofon, damit diese eingeschaltet sind, wenn man online geht und als letztes klickt man auf "Jetzt teilnehmen".

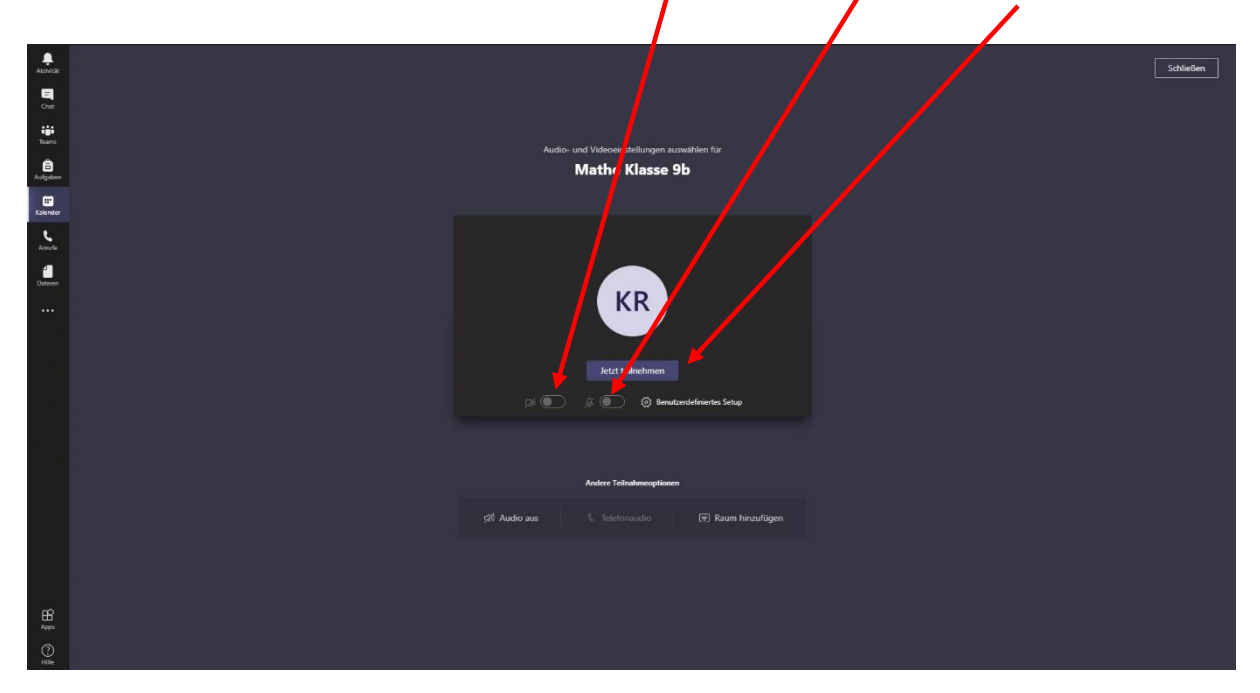

Ein passendes Video dazu findet man auch unter der folgenden Youtube Seite:

<https://www.youtube.com/watch?v=7tudGB-51F0>

Ruk (04.05.2020)